# FamilySearch Fantastic and FREE!

**Basic Training Module #1** 

**Navigating the Home Page** 

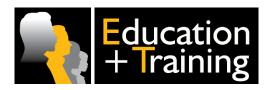

# **Navigating the Home Page**

FamilySearch Family Tree Basic Training prepares you to help develop, maintain and use what is expected to become the best-sourced family history website in the world.

But first things first!

To use FamilySearch Family Tree successfully, you'll first need to create your own personalised account and then learn the basics of navigating this amazing resource.

So let's begin ...

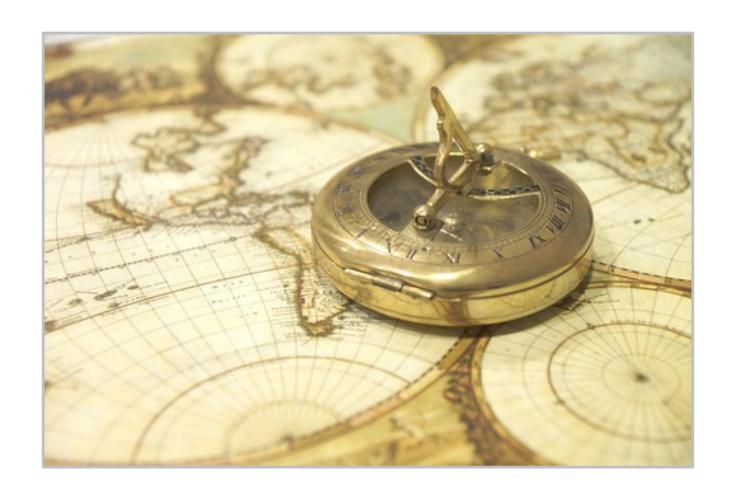

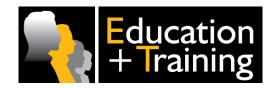

# **Objectives**

When you've completed this module, you will be able to:

- 1. Create your own personalised FamilySearch account
- 2. Explain the purpose of FamilySearch and Family Tree
- 3. Use the Home Page bottom menu to access valuable information
- 4. Access your profile information to view your settings and make account changes
- 5. Locate and use the features in Solutions Gallery
- 6. Upload a GEDCOM file into Family Tree
- 7. Know what happens when you click on the FamilySearch logo
- 8. Locate the Feedback button and understand what happens when you submit a problem

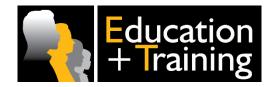

# **Study Tip**

The best way to learn how to use Family Tree is to click on all the links!

These modules will lead you through the most important features of the programme.

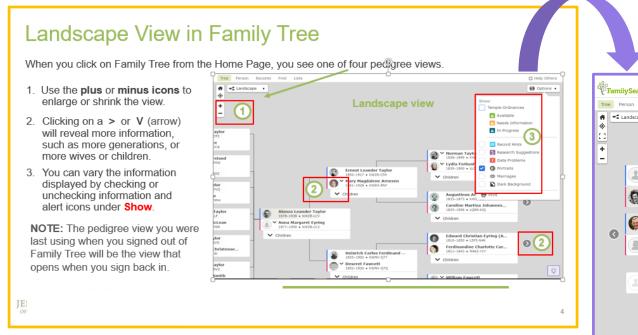

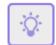

As you study the lesson in one window, have a side-by-side window open to www.familysearch.org

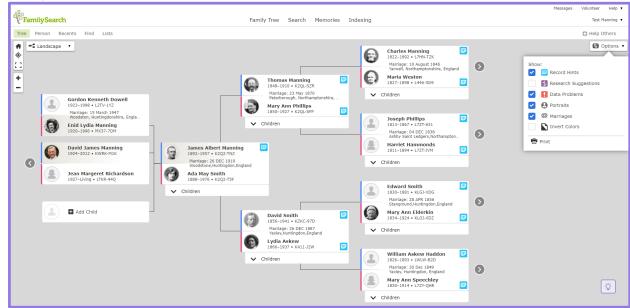

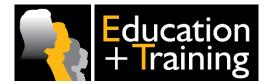

Even better, if you would like to practise or replicate the processes described in the lesson without damaging your 'real' family tree use beta.familysearch.org test website instead of www.familysearch.org

# **Account Creation - Identity**

In order to explore the FamilySearch website, you need your own FamilySearch account.

Fortunately, creating a FamilySearch account via the website is easy.

Just go to www.familysearch.org and follow the simple steps below:

- 1. Click Free Account
- 2. Enter the required information
  - a) First + Last Name
  - b) Birth Date (Month/Day/Year)
  - c) Sex (Male/Female)
- 3. Click Continue.

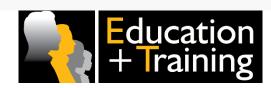

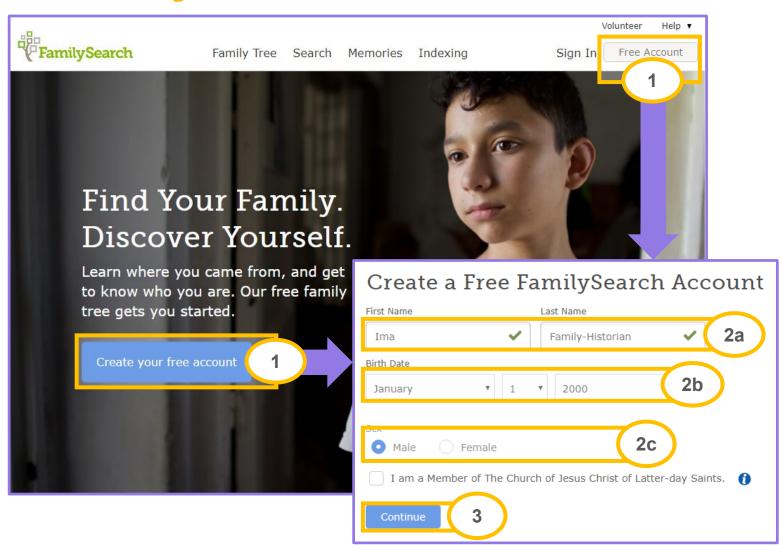

## **Account Creation – Username + Password**

- 4. Enter a **Username**. If someone else is using your desired username, available variations appear beneath the field. Click one to choose it or enter a different username.
- 5. Enter a **Password**. If someone might see your password as you enter it, click **Show Password** to select or deselect.
- 6. Choose/**Select a Recovery Option** and provide either an email address or mobile phone number.
- 7. Select your **Country**
- 8. Tick to agree you accept the website **Terms of Use.**
- 9. Click **Create an Account.** This action generates an email or SMS message. You must activate your new account before it can be used see next slide.

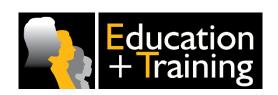

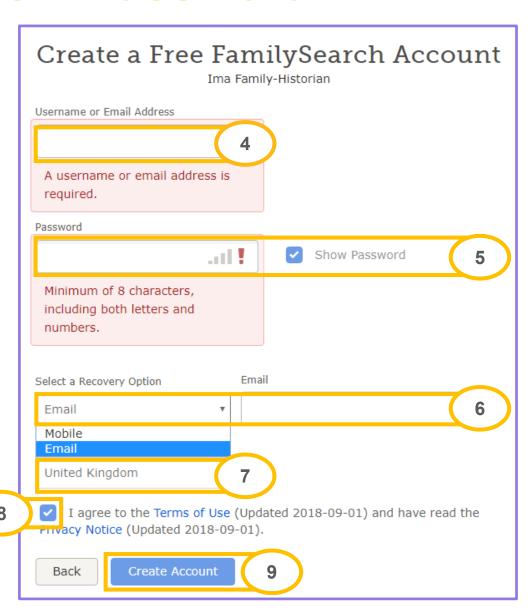

## **Account Activation**

#### Via Email:

Go to your email account, open the message and follow the instructions to activate your new account.

- If an email doesn't arrive, click **Resend**. If you end up with more than one verification email, use the most recent one.
- Sometimes the activation link in the email does not work properly if you open the email on a mobile phone. If this happens, use a desktop or laptop computer to open the email and activate your account.

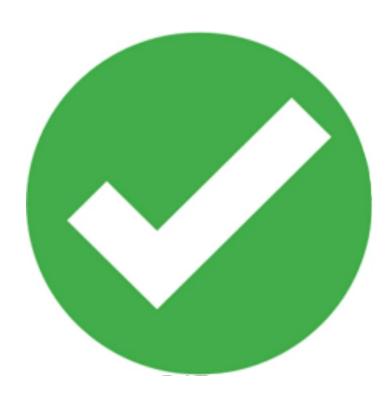

#### Via Mobile phone:

On your mobile phone, find the text message with the verification code.

- Enter that code into the Enter Code Here field. Click Validate.
- If the message did not arrive, click **Resend**.
- If resending the message does not work, check the phone number where the code was sent. This number appears on the screen.

**Further Reading Available** 

Need more information on FamilySearch Registration? Or on any other topic? Learn more on the next slide!

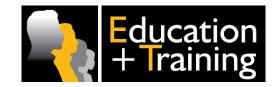

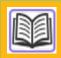

Registering to use FamilySearch.org
Search Keywords: FamilySearch + Register

## Want to learn more?

The previous slide displayed a **Further Reading** Panel:

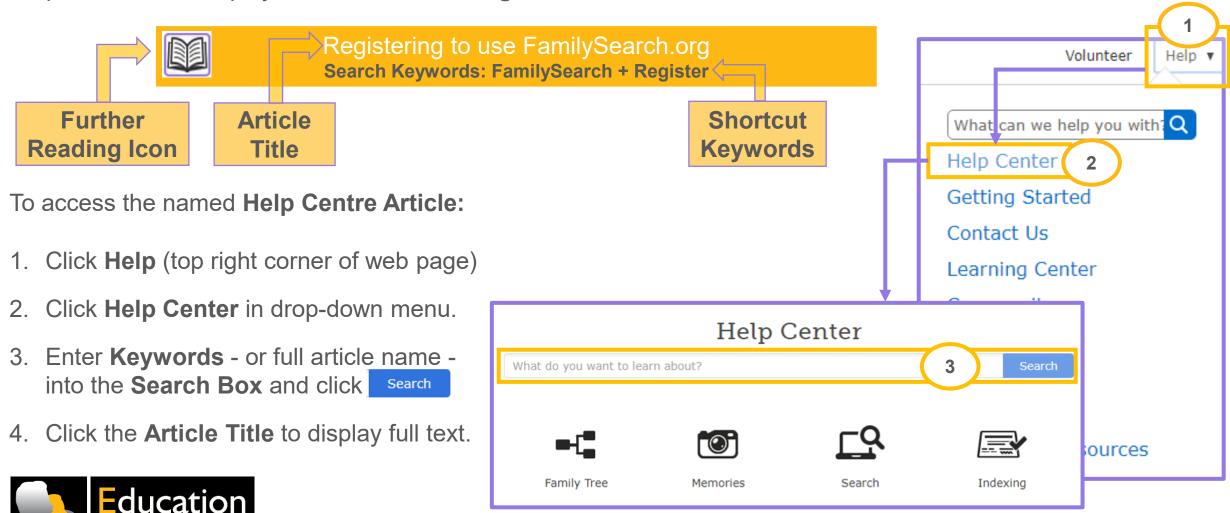

# The FamilySearch Umbrella

#### Congratulations!

Assuming you have successfully followed the instructions given in the previous slides, you now have access to the FamilySearch website.

Since the Family Tree, Memories, Search and Indexing tabs are all housed under the FamilySearch website umbrella your access means you can use them all.

Although you can access a huge variety of individual documents on the FamilySearch website, it's most exciting and unique feature is Family Tree.

The ultimate goal for FamilySearch Family Tree is to record and link every person who has ever lived in a single, fully-sourced world-wide tree, interconnected to both their ancestors and descendants.

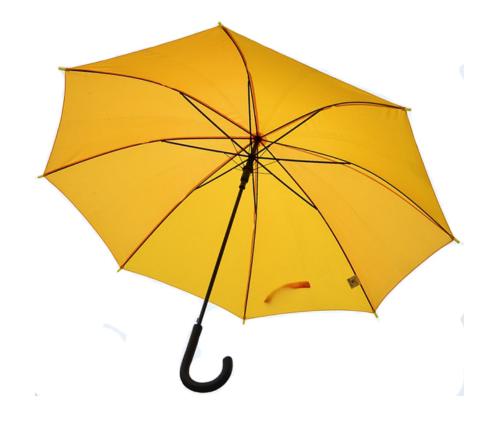

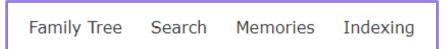

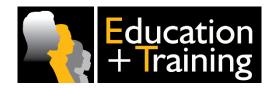

## **One Worldwide Tree**

Experience has shown that many of the issues encountered working in Family Tree, stem from a single basic misconception: people think they are working in their own private tree rather than contributing to a collaborative document.

When people see something they don't understand or didn't add themselves, quite often their first reaction is to "undo" it.

It's essential to realise that Family Tree is a single, public, open-edit tree which links the whole world together in families.

Want to learn more about Family Tree?

The **Further Reading Panel** below gives the title of an article on the Purpose of FamilySearch and Family Tree:

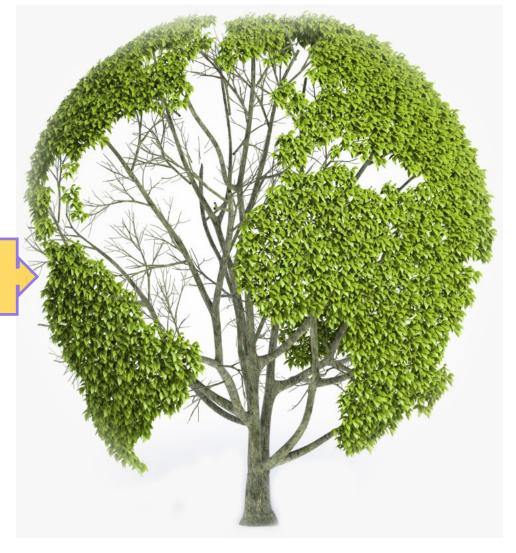

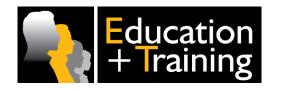

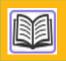

## **Overview**

The first page you see after signing-in to <a href="https://www.familysearch.org">www.familysearch.org</a> is your personalised <a href="https://www.familysearch.org">Home Page</a>. It opens the door to all the information and functions on the site.

You can use links on the home page to navigate to programme features within the website.

You can also access your profile information, view its settings to make changes to your FamilySearch account.

Let's now learn about these and other features placed at your fingertips on the FamilySearch home page.

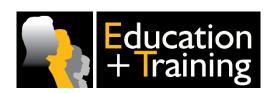

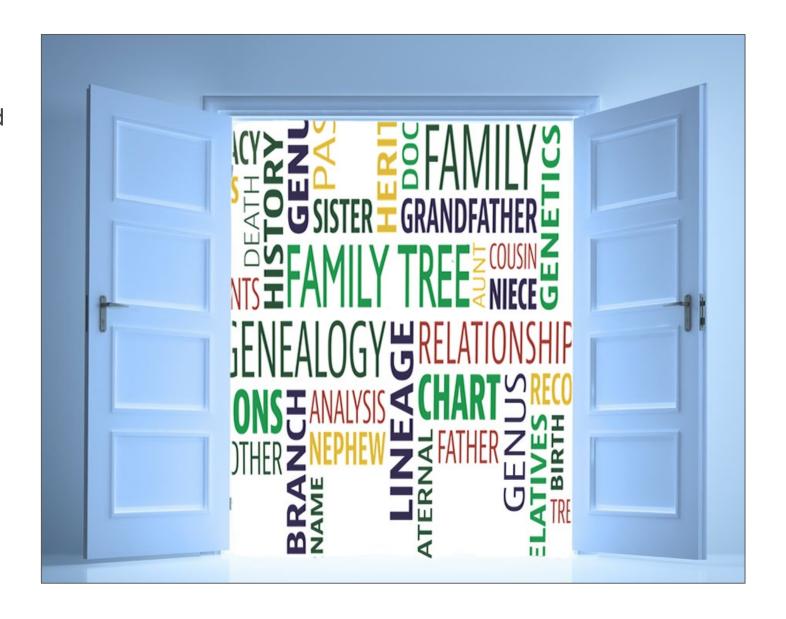

# FamilySearch Home Page Layout (Widescreen)

Sign in to <a href="https://www.familysearch.org">www.familysearch.org</a> to see your personalised home page:

# The **left column** may contain:

- Motivational items
- "Find out how" instructions for performing tasks
- The latest memories connected to your relatives.

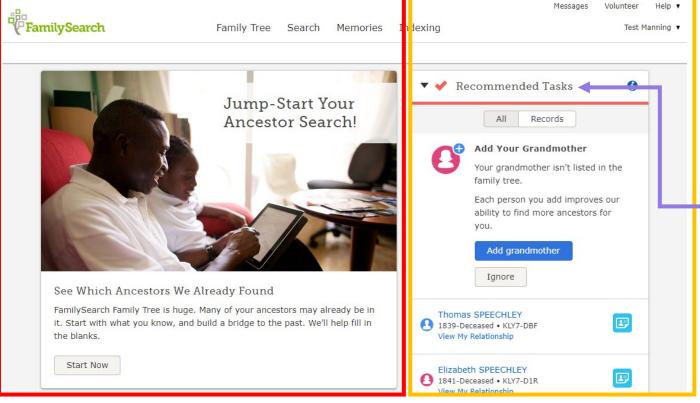

The **right column** has tools and insights into your family history.

Sections include:

- Recommended Tasks
- Recently Viewed Ancestors
- To-do List
- Additional Information

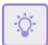

The content of the **Home Page** changes frequently. Take a few moments to become acquainted with any areas you've not used or seen before.

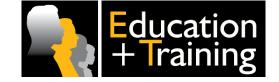

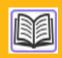

Personalized FamilySearch.org home page Search Keywords: FamilySearch + Home + Page

# FamilySearch Home Page Layout (Condensed)

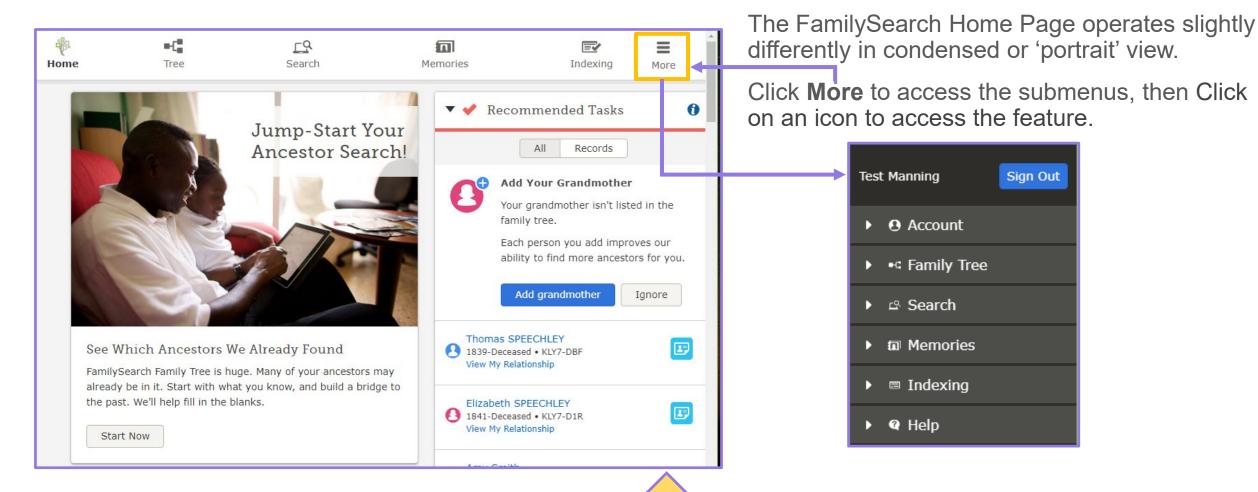

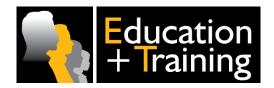

The condensed Home Page view may also appear if:

- 1. The window size is reduced such as when viewing multiple programmes on one screen using the \_\_\_ \_ \_ icon (top right corner of screen) or
- 2. After using zoom (Ctrl and + for PC or Cmd and + for Mac)

# **Top Right Menu**

This area of the **Home Page** is where you will find features that support the site's main tasks.

- **Messages** helps you collaborate with other contributors in FamilySearch. Click on it to see how it works.
- Volunteer provides links for people to help indexing historical records and so forth..
- Help items are explained in another module.

When you click on **your name**, a drop-down menu allows you to view and edit your **Settings**, access your **Source Box**, and **Sign Out** of FamilySearch. We will talk about the preferences you can set there.

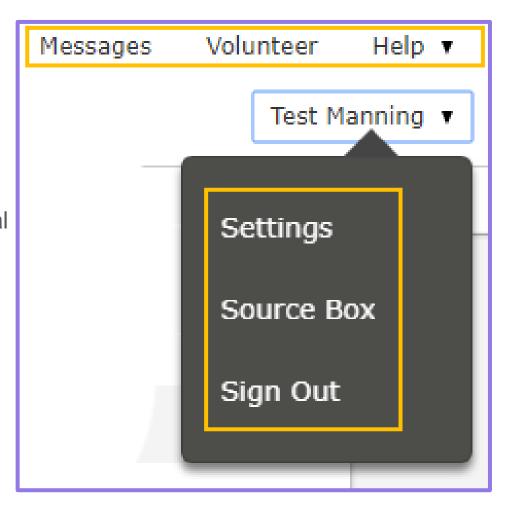

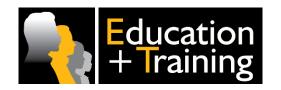

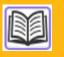

# **Settings in Family Tree - Preferences**

ACCOUNT

CONTACT

NOTIFICATIONS

**PREFERENCES** 

CONNECTED ACCOUNTS

- 1. FamilySearch creates a beginning record known as the **Root Person** for each account. This individual is the person who created the account and <u>cannot</u> be deleted or changed to "deceased." By default, the root person is placed in the middle of your pedigree view, between descendants and ancestors, in what is called the starting position as the **Starting Person**.
- 2. You can change the starting person by clicking on the circle below your name and entering the ID number of another family member (such as your father).

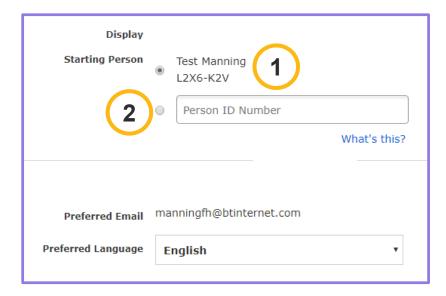

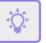

Make sure you explore all the tabs in **Settings.** Each tab controls a different aspect of how FamilySearch operates.

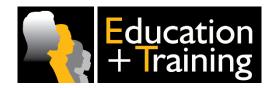

# The Top Menu

Become familiar with the tabs and the drop-down menus (submenus) for each area shown below:

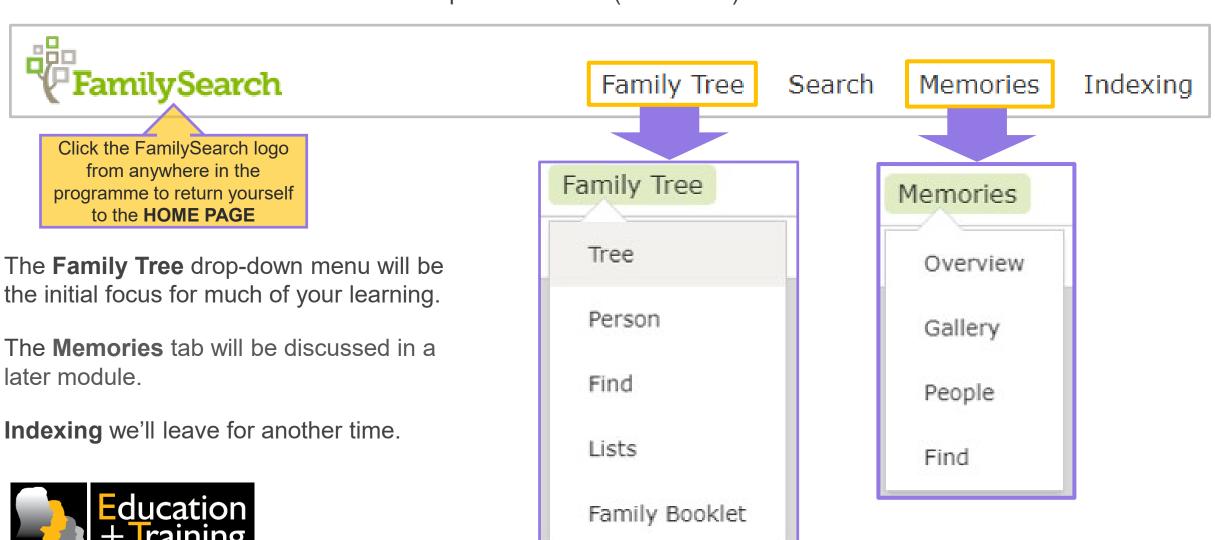

# **Drop-down Menu Links**

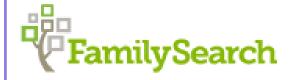

Family Tree

Search

Memories

Indexing

**Search** has a link called **Family Tree**, used to locate people already entered into Family Tree (It is the same as **Find**). You will learn more about this feature in another module.

**Genealogies** contains records from the following sources:

Ancestral File (AF)

Pedigree Resource File (PRF)

International Genealogical Index (IGI)

**Community Trees** 

**Oral Genealogies** 

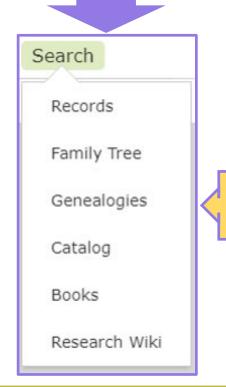

Upload a GEDCOM here (see next slide)

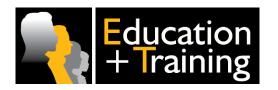

Options and Tips for Searching FamilySearch Historical Records
Search Keywords: FamilySearch + Search + Tips
Searching for ancestors in the Genealogies section of FamilySearch
Search Keywords: FamilySearch + Genealogies

## **GEDCOM Files**

You can **Upload a GEDCOM** file to FamilySearch.org. Once the file is uploaded, other users can search and view it as part of the Pedigree Resource File in **Genealogies**.

The **Pedigree Resource File (PRF)** is a good way to preserve your work and make it available to other people whilst retaining control of your file. Other people <u>cannot</u> change your file and your data is backed up regularly.

When uploading a GEDCOM file to FamilySearch.org, you can:

- Delete your GEDCOM file and replace it with an updated version.
- Transfer information from your file into Family Tree.

You cannot download a GEDCOM file from FamilySearch.org.

When using a GEDCOM to transfer data into Family Tree it's first uploaded into the Pedigree Resource File. However, <u>nothing goes directly into Family Tree.</u> This only happens as you <u>manually compare each name</u> with any already present.

For this reason we strongly suggest GEDCOM files intended for use with Family Tree should contain a maximum of 100 names. However, you will find that uploading only one family group at a time works better.

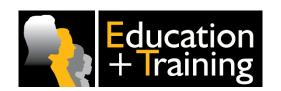

Creating a GEDCOM file

Downloading GEDCOM files from Family Tree

Uploading GEDCOM files and copying the information to Family Tree

Deleting a GEDCOM file that you submitted to the Pedigree Resource File

Search Keywords: FamilySearch + GEDCOM

### **Bottom Menu Links**

Several important links are located at the **bottom** of the Home Page. These are the most commonly used features. **Click on each one** to become familiar with the information they contain:

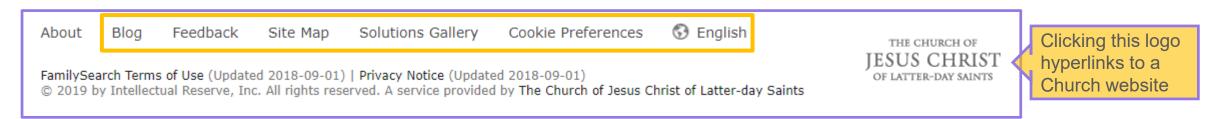

- **Blog** contains interesting and useful articles submitted by FamilySearch users on current changes to FamilySearch and on various other family history subjects.
- Feedback allows you to leave suggestions or compliments *or* report a problem about FamilySearch.
- **Site map** provides direct links to *Core Products*, *News and Information*, *Get and Give Help*, and *Featured Pages*. If you cannot find something you think is on the FamilySearch site, look here.
- Solutions Gallery provides direct links to programmes and apps that are compatible with FamilySearch.
- Language allows you to select the language in which to display information in FamilySearch. Your menumay say "English" (or another language you have already selected) instead of "Language".

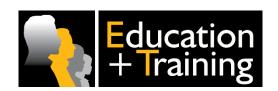

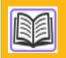

# **Solutions Gallery**

**Solutions Gallery** is a shop window for third-party software which is fully compatible with FamilySearch. Much of this software is either completely free or offers basic services for free. Icons provide direct links to download websites.

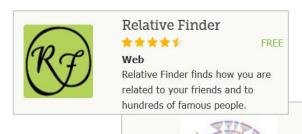

About Blog

Feedback

Site Map

Solutions Gallery

Cookie Preferences

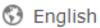

**PUZZILLA** Web

Free Basic Services, Pr...

You'll find a huge variety of different applications to help with your family history work. Some favourites are Puzzilla, Relative Finder, RootsMagic and Legacy.

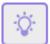

If there's no Help Centre information about the software, full support is generally available from the site owner.

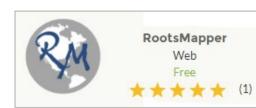

Windows FRFF

Legacy

Legacy Family Tree, ...

**Enjoy exploring the Gallery!** 

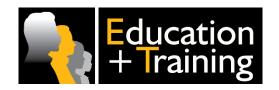

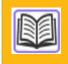

Finding third-party family history products and services in the FamilySearch Solutions Gallery **Search Keywords: FamilySearch + Solutions** 

# **Searching the Solutions Gallery**

When someone wishes to search for an application in order to accomplish a particular task, you should show them the Solutions Gallery and the **Search** box, **Filters** and **Categories** options.

Please visit the Solutions Gallery yourself and review the various categories and filters.

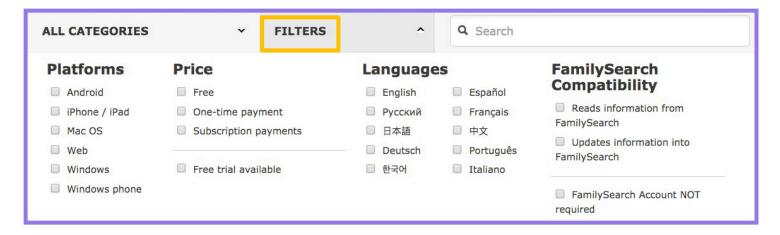

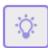

In the Solutions Gallery **Search** box, you must spell the application <u>exactly</u> as used by the site owner (including dashes and spaces).

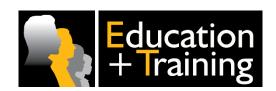

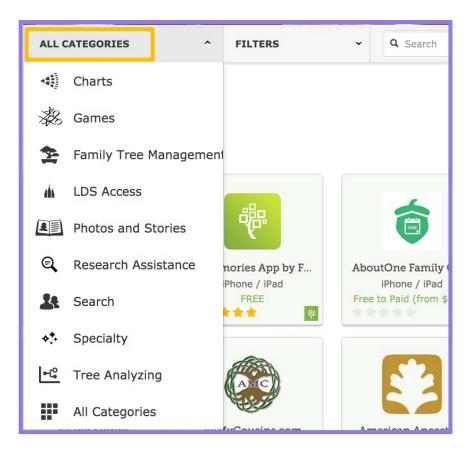

# Feedback and Legal Links

Sometimes people have a suggestion - or a complaint - about how the website functions. Should that happen to you, provide some **Feedback**. The default is **Suggestion or Compliment** *or* **Problem**.

About Blog Feedback Site Map Solutions Gallery Cookie Preferences S English

FamilySearch Terms of Use (Updated 2018-09-01) | Privacy Notice (Updated 2018-09-01)

© 2019 by Intellectual Reserve, Inc. All rights reserved. A service provided by The Church of Jesus Christ of Latter-day Saints

When you register for a FamilySearch account, you agree to a legal document titled *FamilySearch Terms of Use*. This document covers the terms and conditions of use which protect FamilySearch.

The **Privacy Notice** is designed to protect you. This is where you will find answers to questions about how FamilySearch uses personal information.

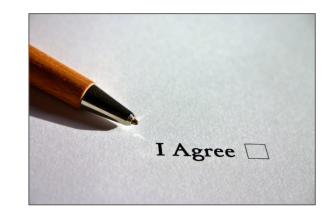

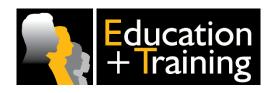

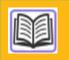

## **Build Your Confidence**

On the following slides you will find a few 'real-world' scenarios.

Read each one carefully and think about what you would do in that situation. It may help to find the relevant Article in the Help Centre and explain the process in your own words.

Once people realise you know your way around FamilySearch Family Tree they may ask you for help! So if you know someone who's also working through these modules ... why not practise together?

The more experience you have in answering questions out loud, the more comfortable you'll feel when someone asks you for real!

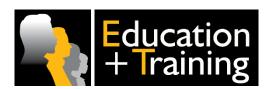

#### Scenario 1

Jim would like to change the starting person in his tree to his grandfather. Can you show him how to do that? He is new to doing family history work and gets confused.

Think about what Articles are available and what Help resources you show him in FamilySearch.org.

What should he do when he wants to change the starting person back to himself once he is done with his grandfather?

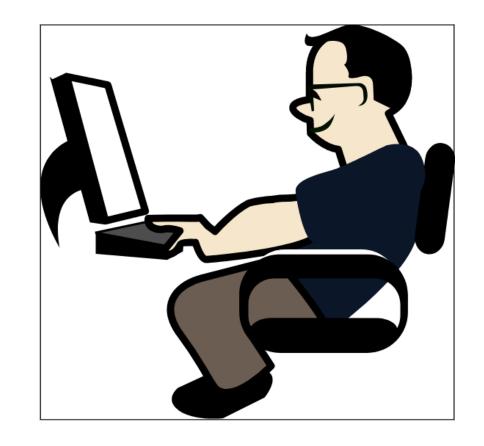

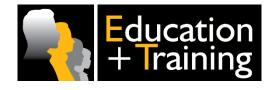

#### Scenario 1

Jim would like to change the starting person in his tree to his grandfather. Can you show him how to do that? He is new to doing family history work and gets confused.

Think about what Articles are available and what Help resources you show him in FamilySearch.org.

What should he do when he wants to change the starting person back to himself once he is done with his grandfather?

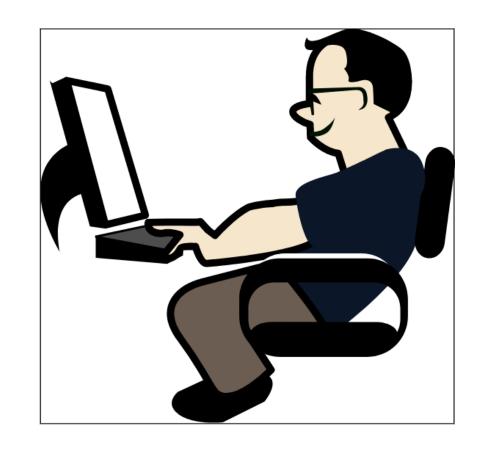

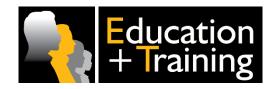

**Solution:** Have him click on <u>his name</u> in FamilySearch then click **Settings** in the drop-down menu. Click **Preferences**, click the **Button** below his name as starting person, <u>type his</u> <u>grandfather's ID number</u> into the box and click **Save Changes**. His grandfather will then show as the starting person. He simply reverses the process to change the starting person back to himself.

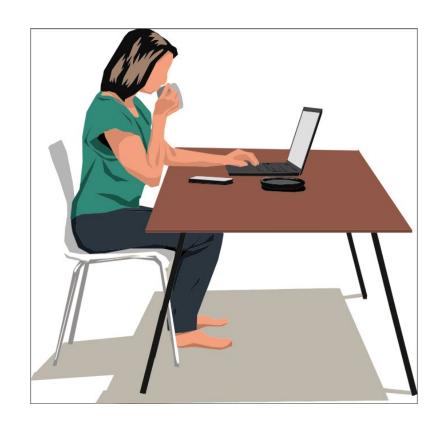

#### Scenario 2

Maggie is upset because someone changed the death date and place of her ancestor. She attempted to contact the culprit through FamilySearch messaging.

How will she know if the other person responds to her message?

Can you access the relevant Help Centre article and show her where to find a reply from the person she contacted through FamilySearch messaging?

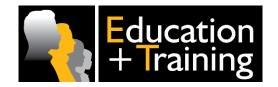

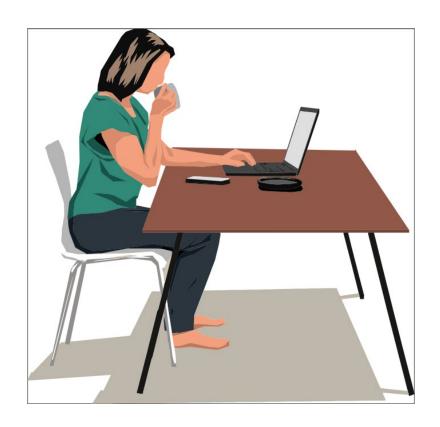

#### Scenario 2

Maggie is upset because someone changed the death date and place of her ancestor. She attempted to contact the culprit through FamilySearch messaging.

How will she know if the other person responds to her message?

Can you access the relevant Help Centre article and show her where to find a reply from the person she contacted through FamilySearch messaging?

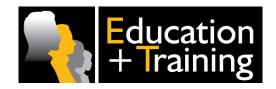

**Solution:** Have her **Sign in** to FamilySearch, then click **Messages** in the upper right corner to read the reply message (if any).

#### Scenario 3

Jane has been asked to give a Family Tree demonstration for her local Family History Society.

But ... she doesn't want her personal information to be visible.

Can you advise her?

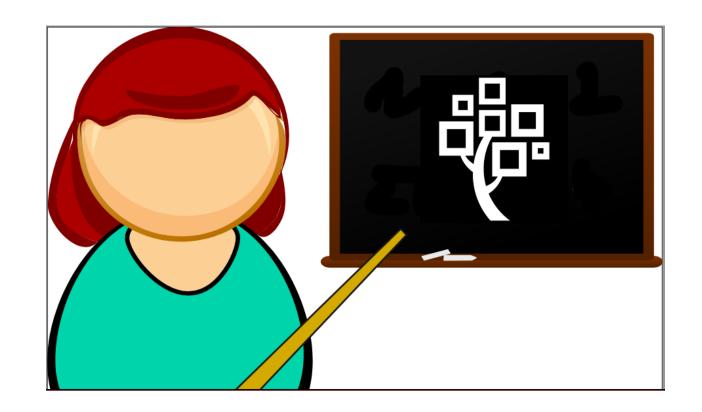

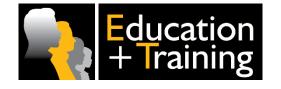

#### Scenario 3

Jane has been asked to give a Family Tree demonstration for her local Family History Society.

But ... she doesn't want her personal information to be visible.

Can you advise her?

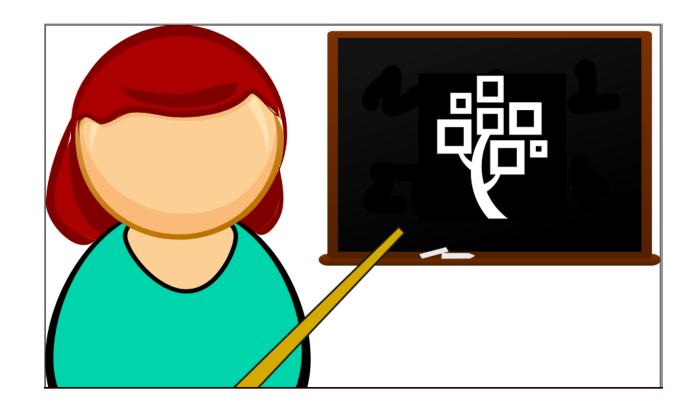

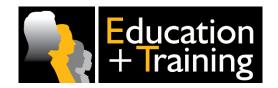

**Solution:** Have her click on <u>her name</u> in FamilySearch, click **Settings**, click **Preferences** and change the starting person to a deceased ancestor. That ancestor will then show as the starting person. (Same solution as Scenario 1)

## **Checklist**

You should now be capable of the following:

- Changing the display language for your tree
- Accessing profile information, viewing settings and making changes to an account
- Finding articles about family history work and changes to FamilySearch
- Locating messages sent by another FamilySearch user
- Using the Site Map to navigate FamilySearch
- Sending a problem in Feedback
- ☐ Finding third party software programmes (Solutions Gallery)
- ☐ Viewing the terms, conditions, and privacy policy for using FamilySearch
- Locating your helper number
- □ Changing the starting person in Family Tree
- Upload names into Family Tree using a GEDCOM file

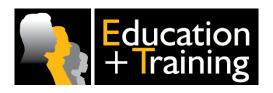

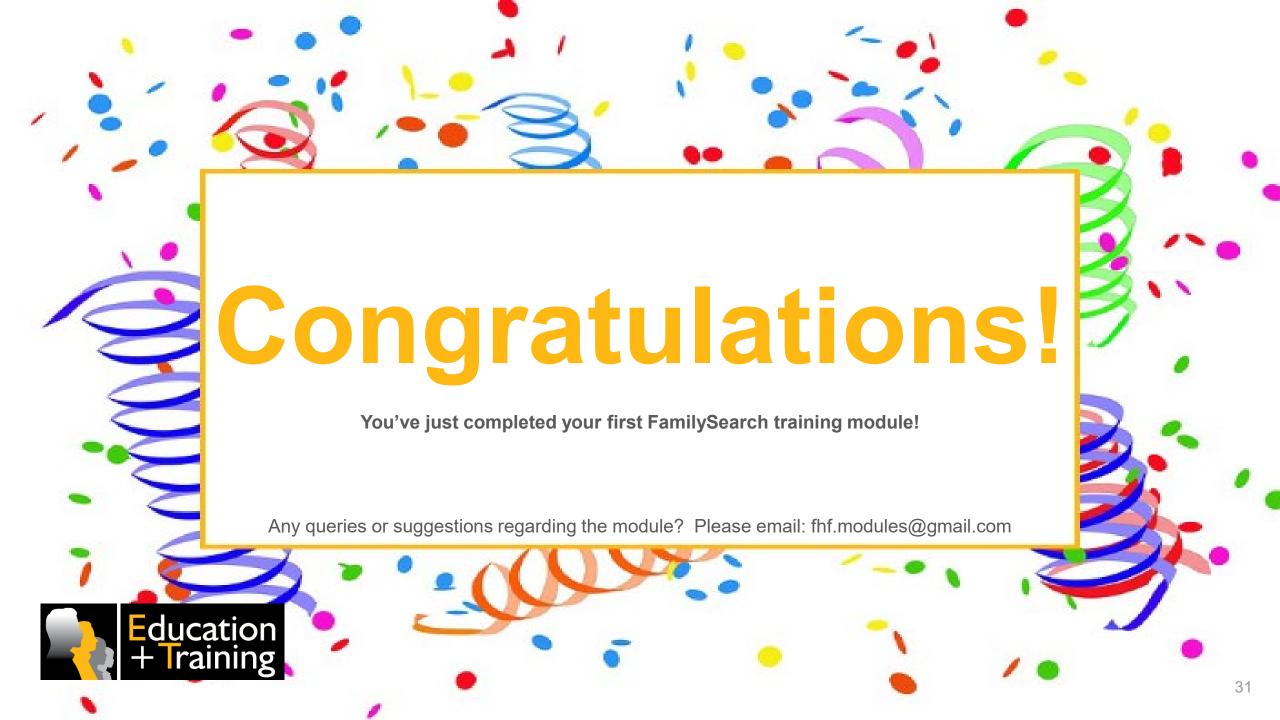